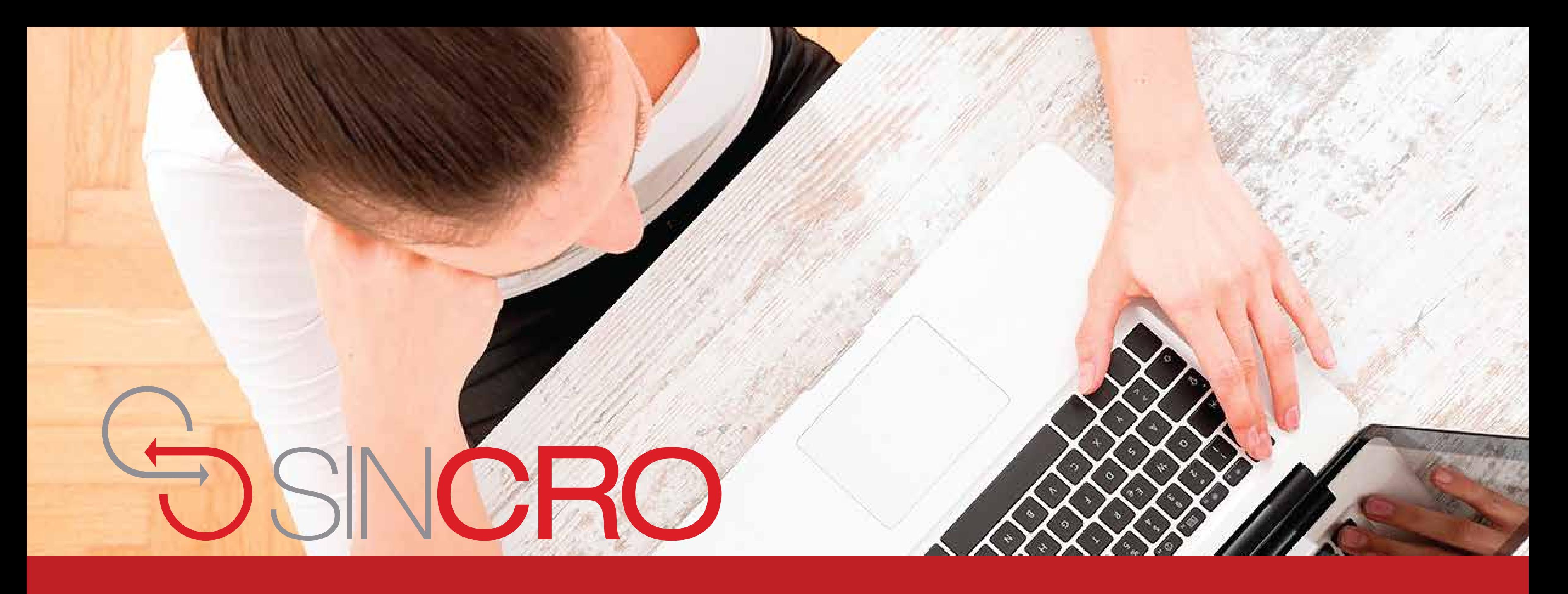

# **MANUAL DE FONOAUDIOLOGÍA** CONFIGURACIÓN Y FUNCIONAMIENTO OSCILLA

A continuación, se describe los pasos que se deberán tener en cuenta en el funcionamiento audiómetro Oscilla

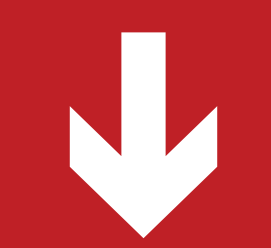

La aplicación para realizar la prueba de audiometría se llama: **"AudioConsole"** en el cual se instala a través de una USB que viene dentro del paquete de instrucciones de uso

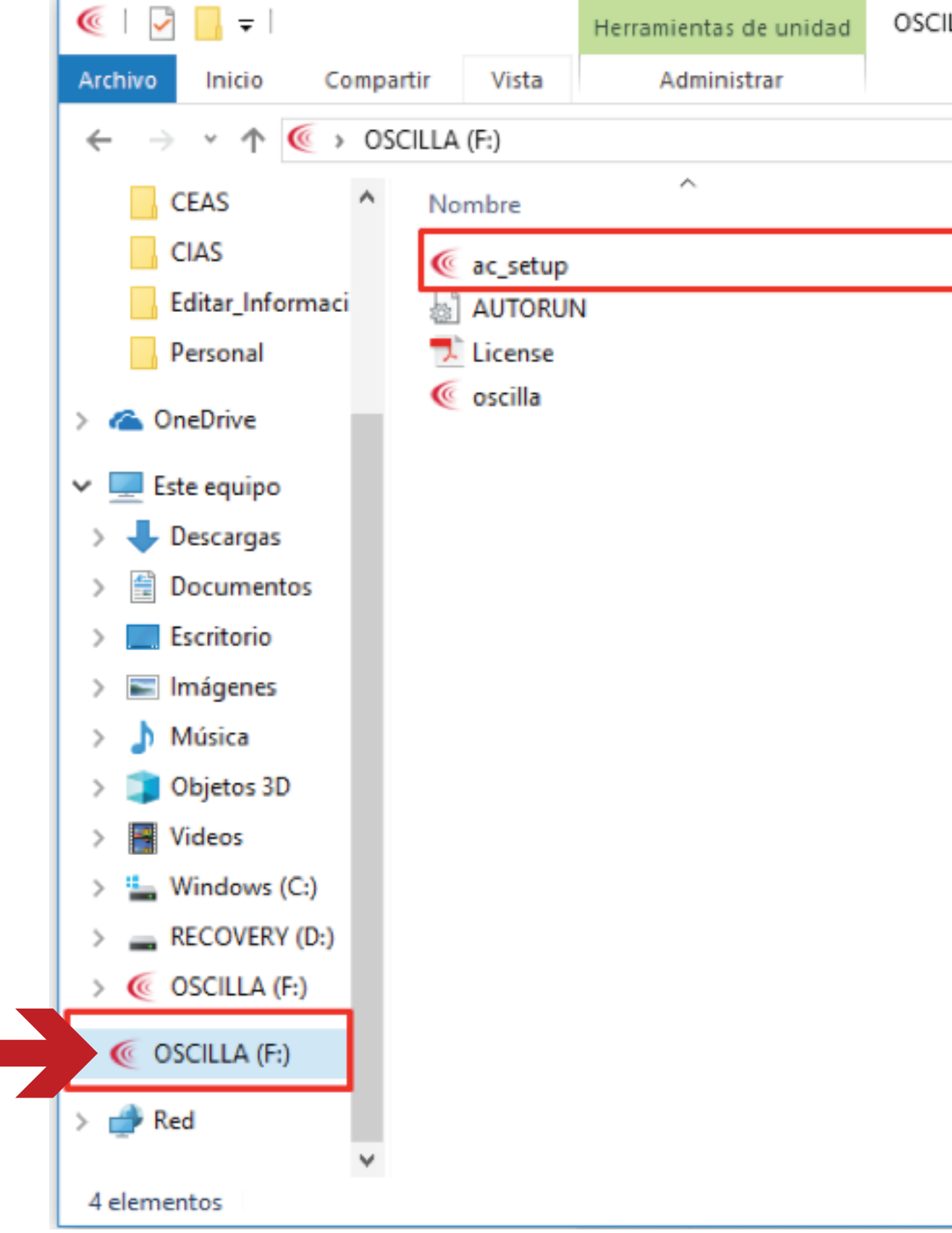

### OSCILLA (F:)

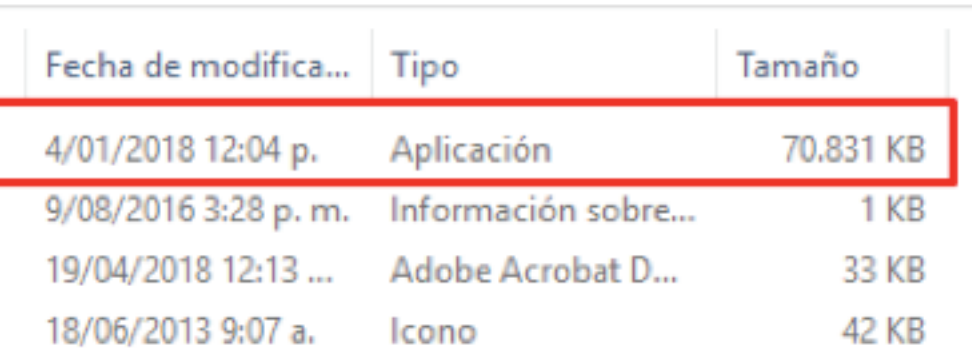

Al realizar la instación se podrá ingresar a através del icono de acceso directo:

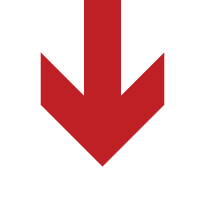

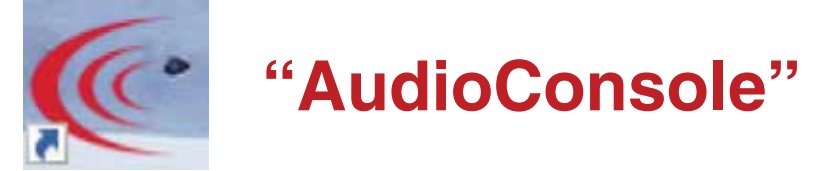

que se encuentra en el escritorio del cómputo o por la ruta: C:\Archivo de programa\AudioConsole.

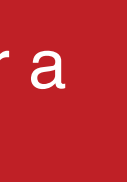

### Al abrir la aplicación "AudioConsole" se verá una nueva ventana como la que se muestra a continuación, en el cual podrá seleccionar el usuario que se encargará de realizar la prueba de audiometría.

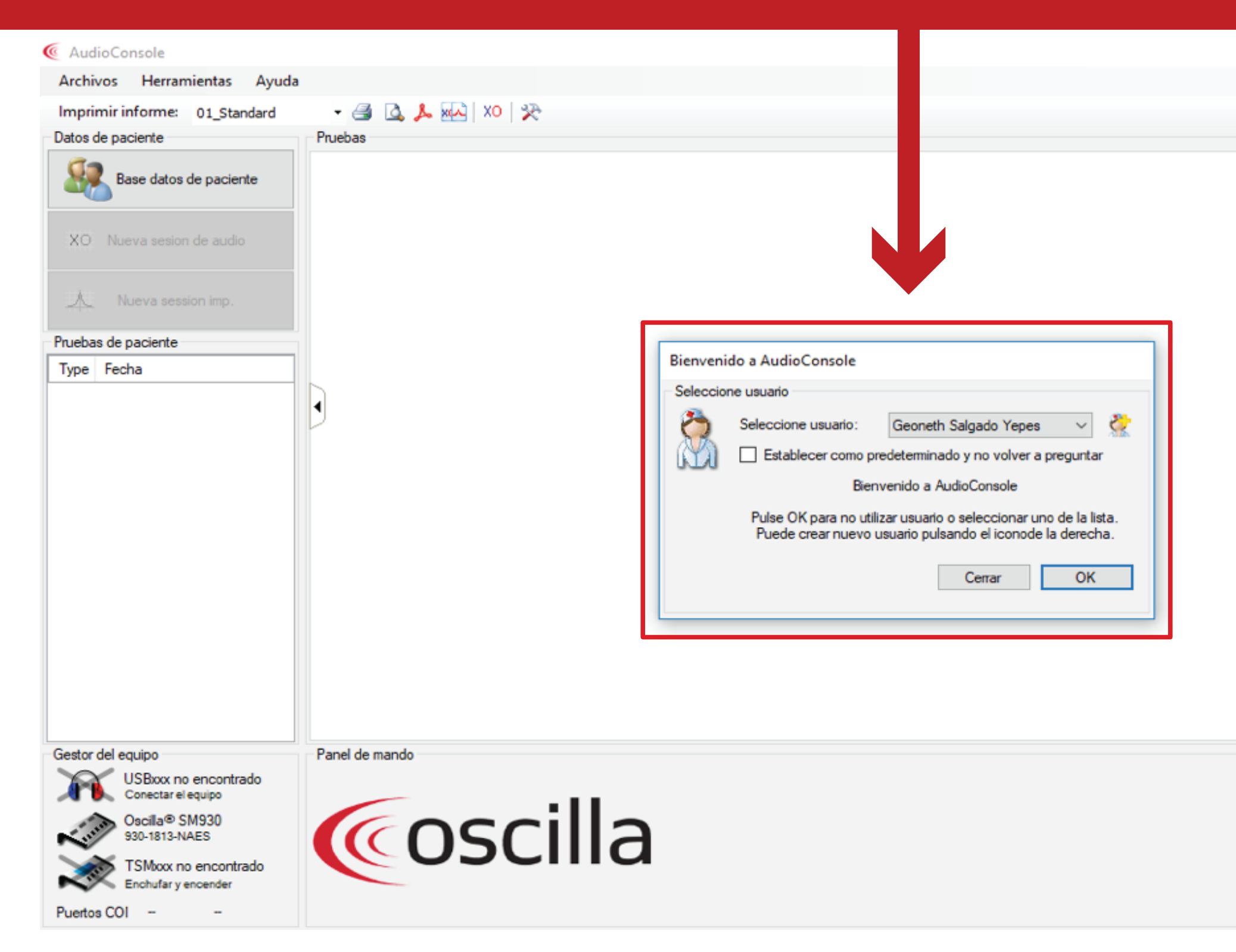

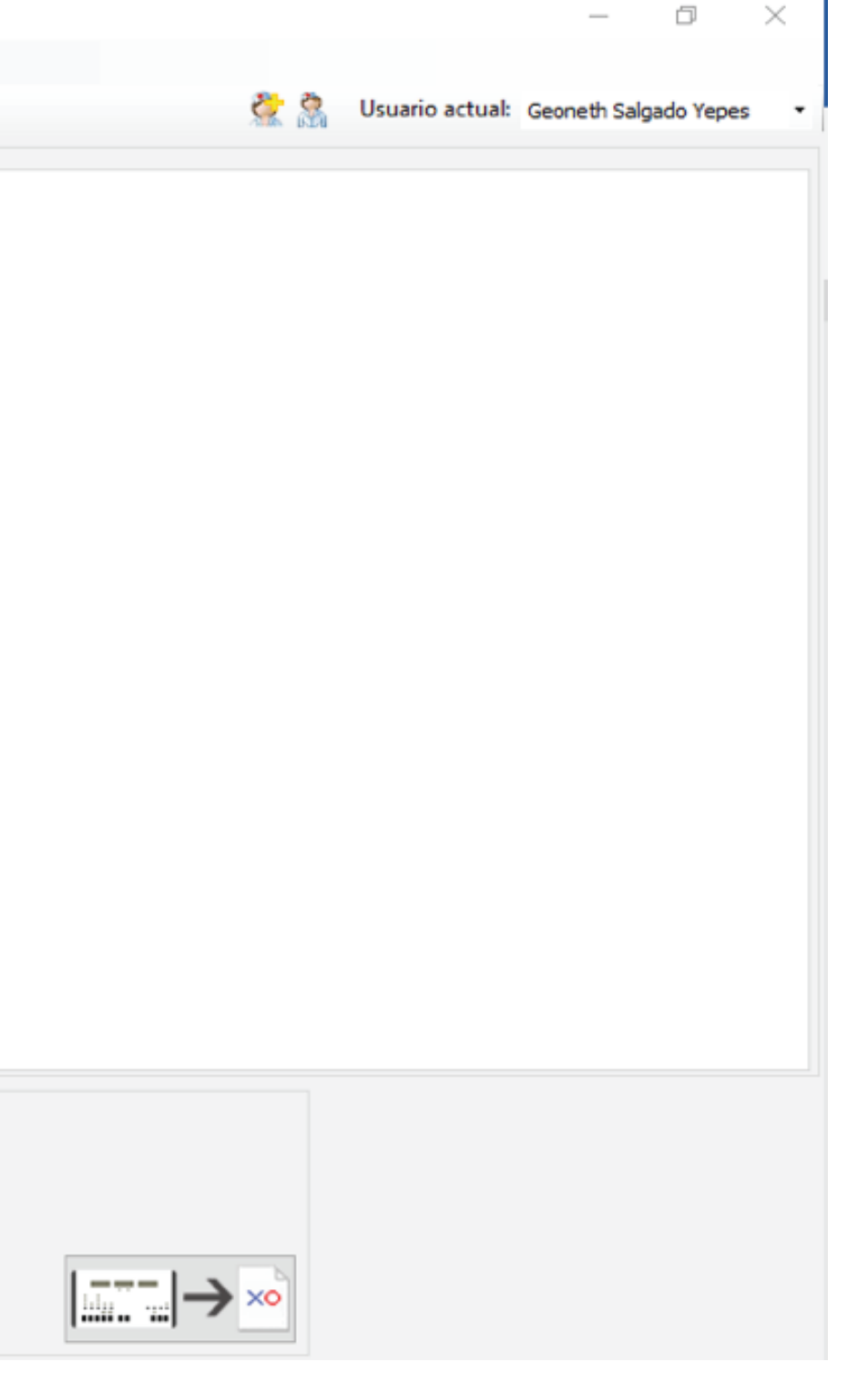

# En caso que el usuario no exista, deberá crearlo a través de la opción **ingresando toda la** información solicitada en la ventana "Crear nuevo usuario".

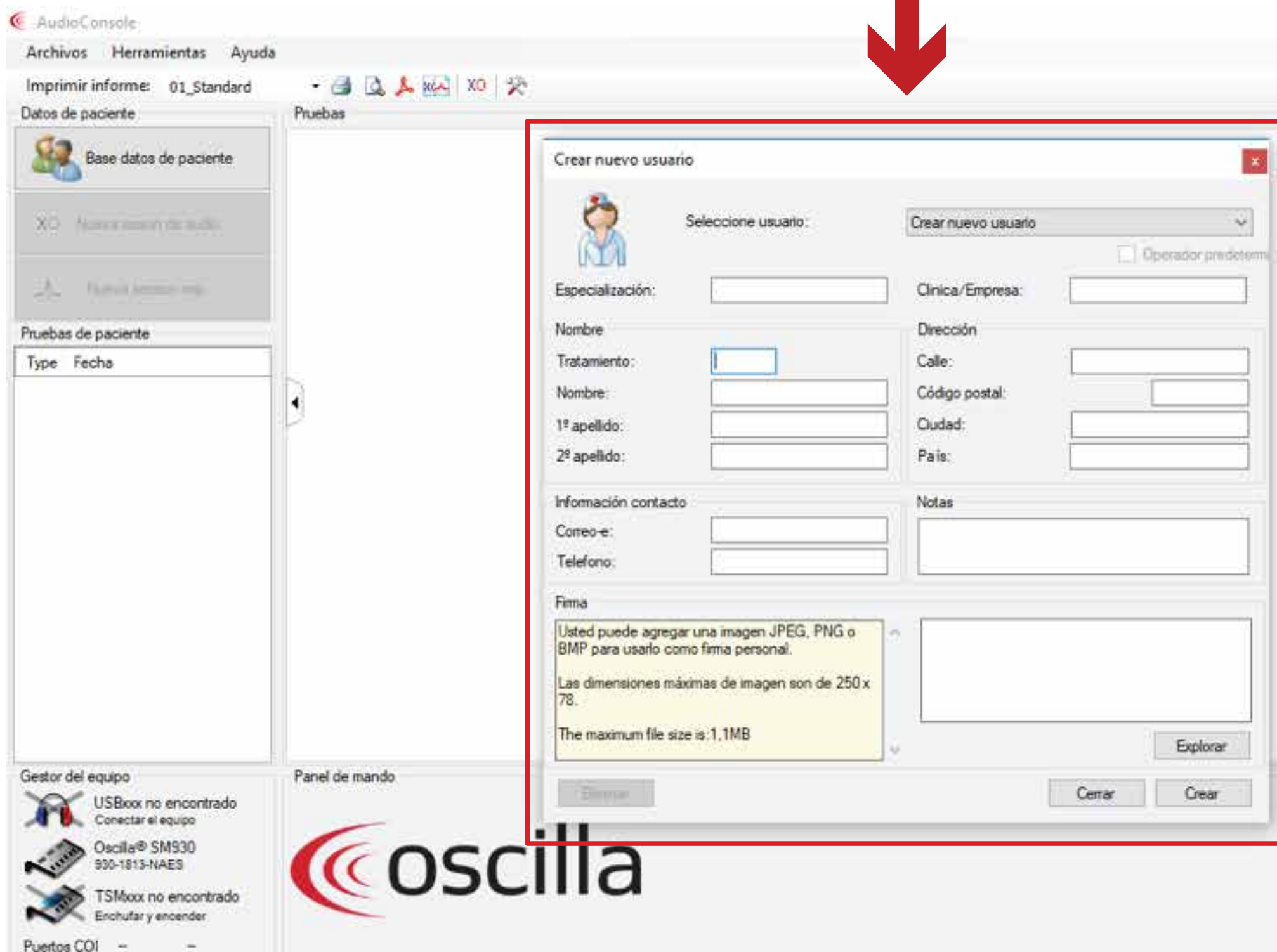

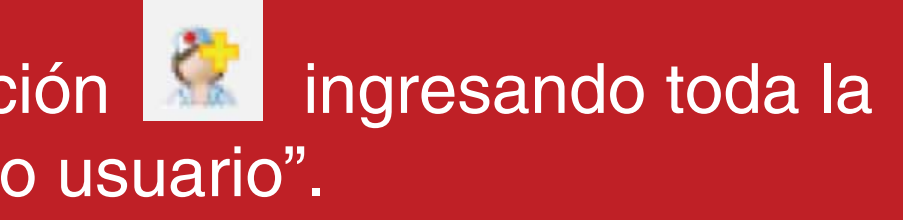

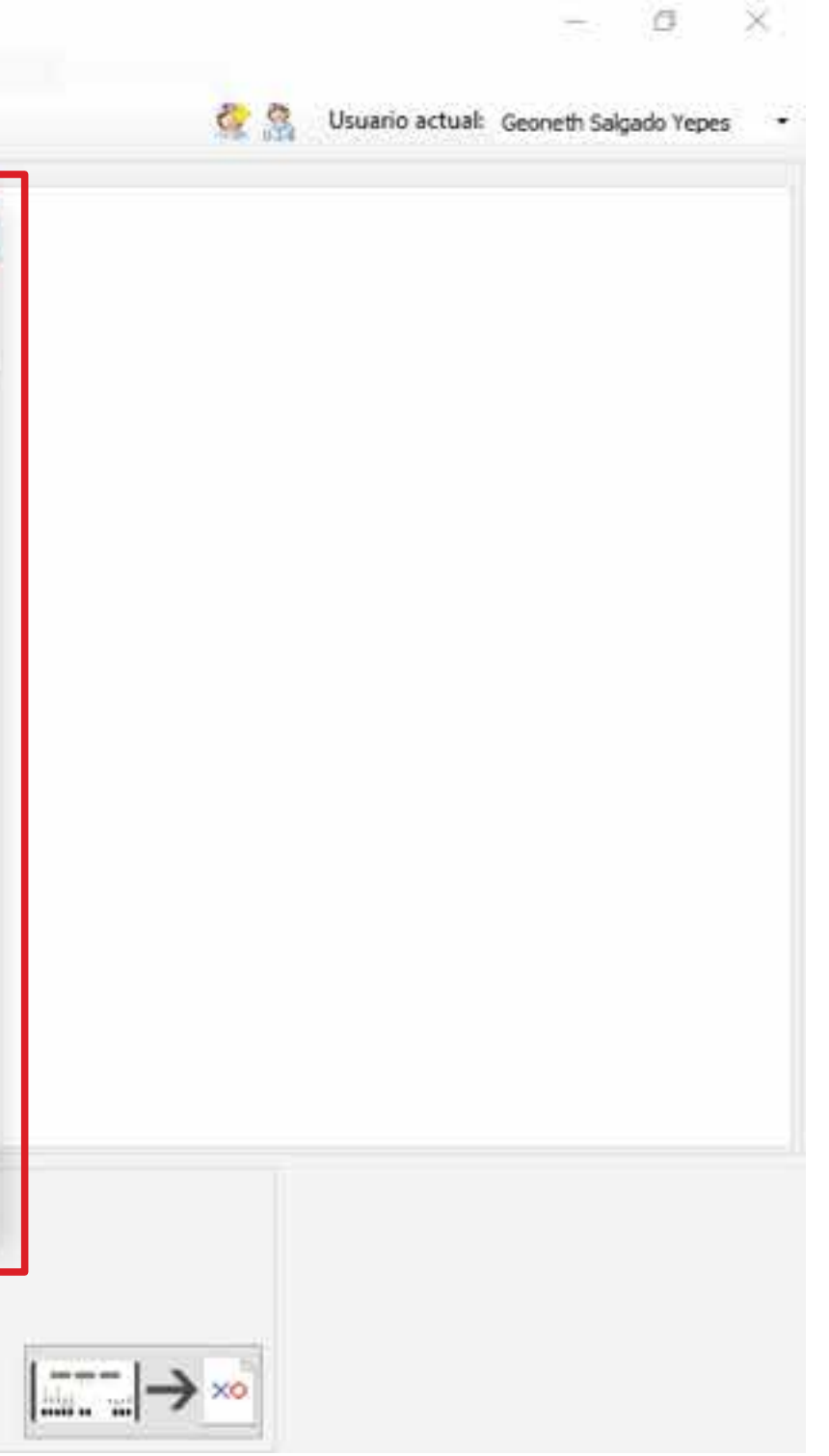

Para dar inicio a la prueba deberá hacer clic sobre el botón "OK" después de haber seleccionado el usuario encargado, en el cual se visualizará un listado de aspirantes como se muestra a continuación:

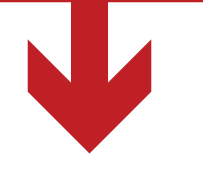

Base datos pacientes

Patiente Herramientas

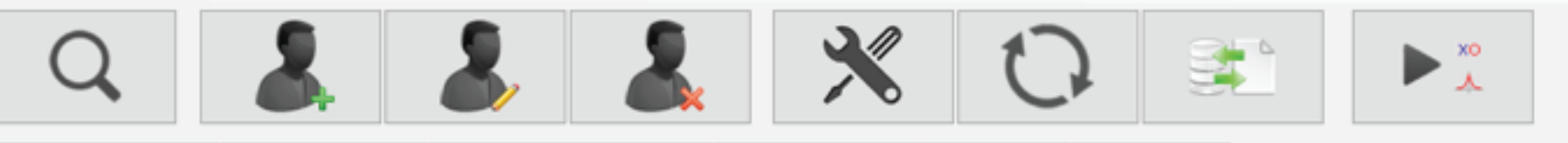

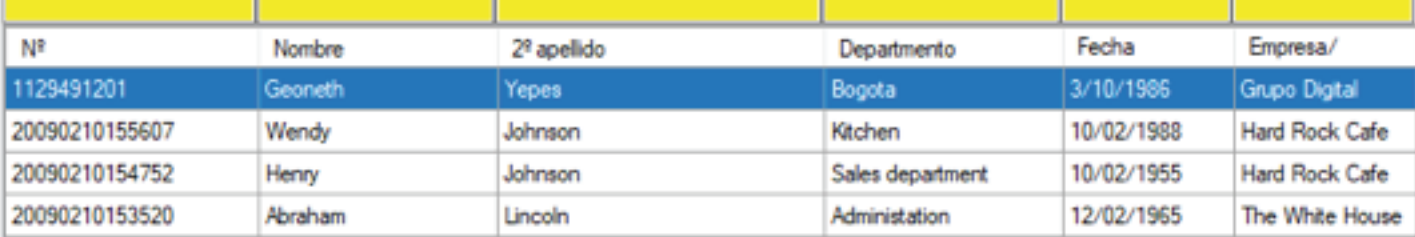

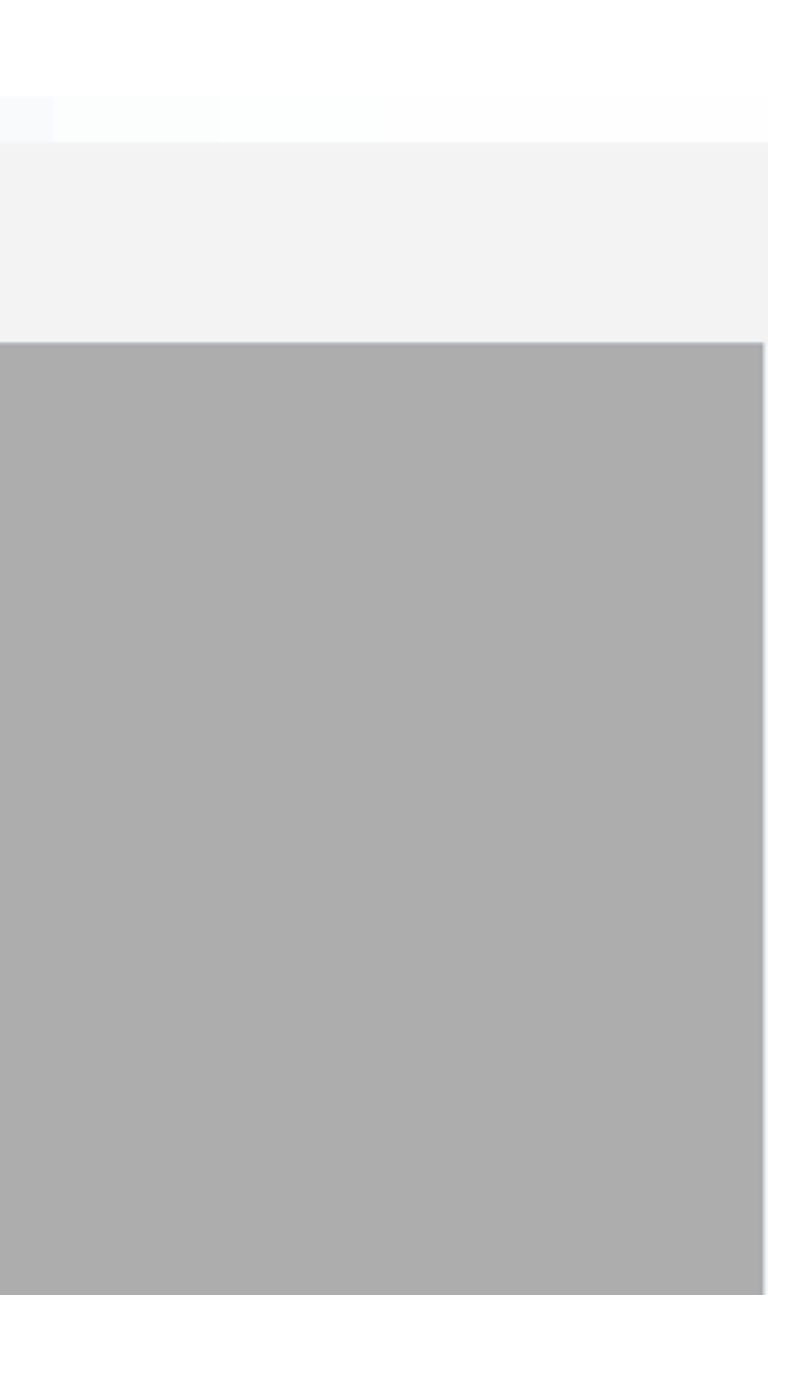

En caso que el aspirante no se encuentre en el listado, deberá crearlo a través de la opción: Sal "crear aspirante". Igualmente, se podrá modificar la información: Sal a través de la opción "Editar aspirante" o eliminar el aspirante a través de la opción "Confirmar eliminación aspirante": 8

**Nota importante:** Al momento de crear un aspirante deberá tener en cuenta que el ingreso de información no tenga espacios en blanco o caracteres especiales tales como: puntos, guiones, asteriscos, etc, ya que afectaría el nombre del archivo para Sincro Desktop, en el cual NO podrá tener acceso y tendría que repetir la prueba de audiometría.

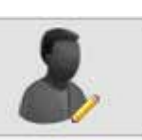

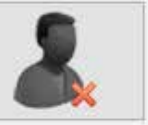

Una vez seleccione el aspirante, (deberá hacer doble clic sobre el nombre del aspirante en la pantalla o hacer clic sobre la opción **De Stepha de la pantalla donde visualizará** los datos personales del aspirante seleccionado y podrá iniciar la prueba de audiometría a través de la opción "Nueva sesión de audio".

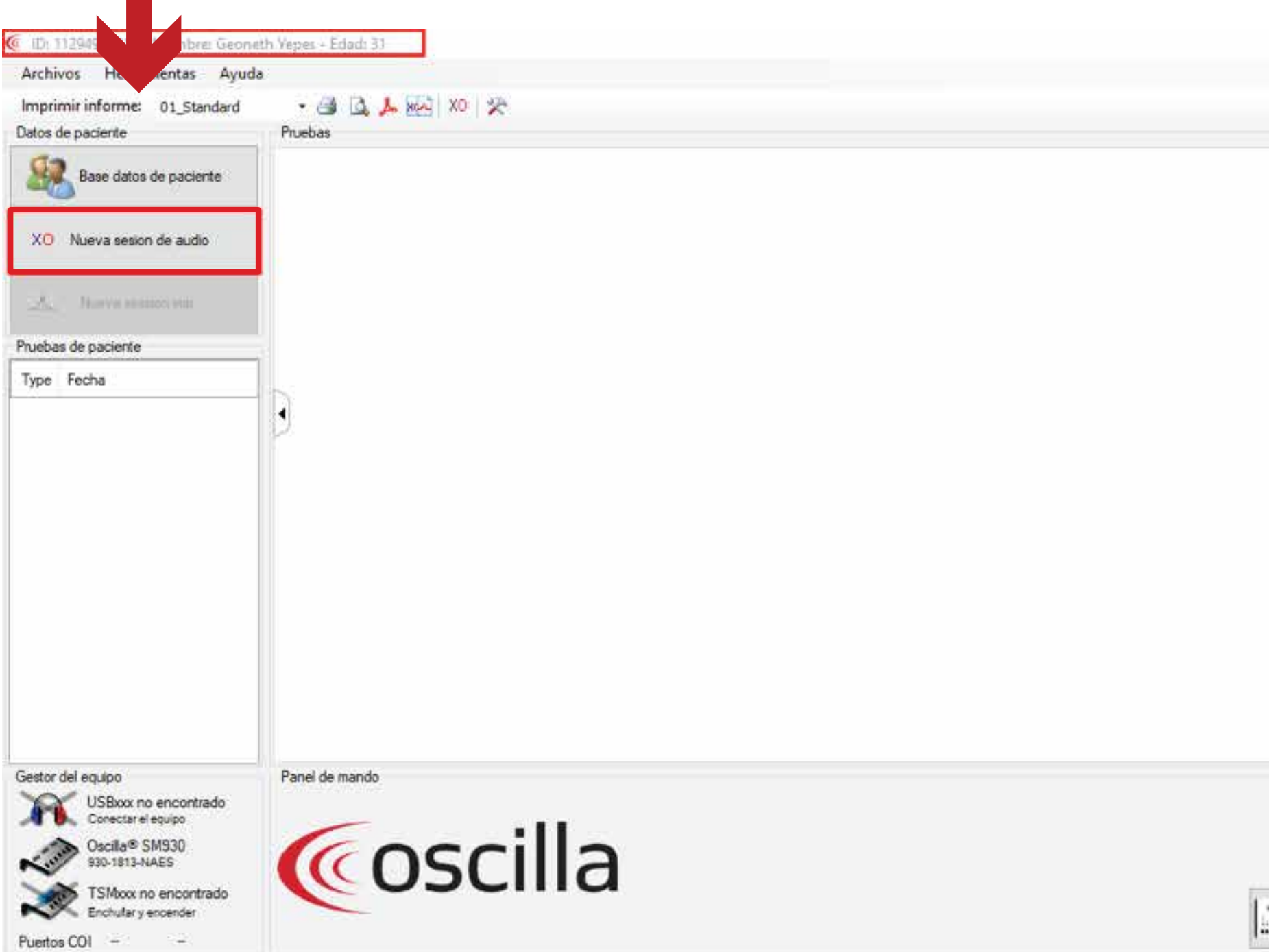

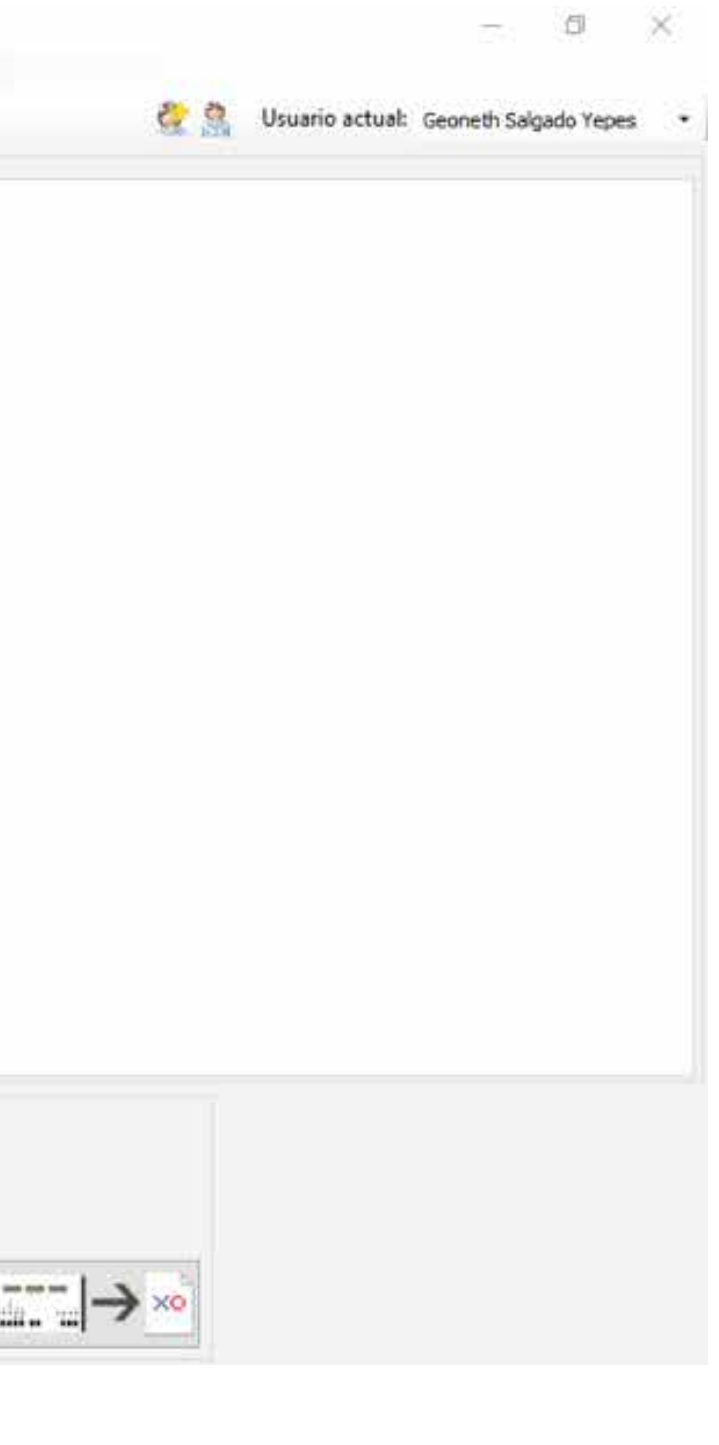

### Al ingresar a la opción "Nueva sesión de audio" se visualizará una nueva pantalla como se muestra a continuación:

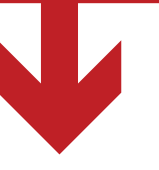

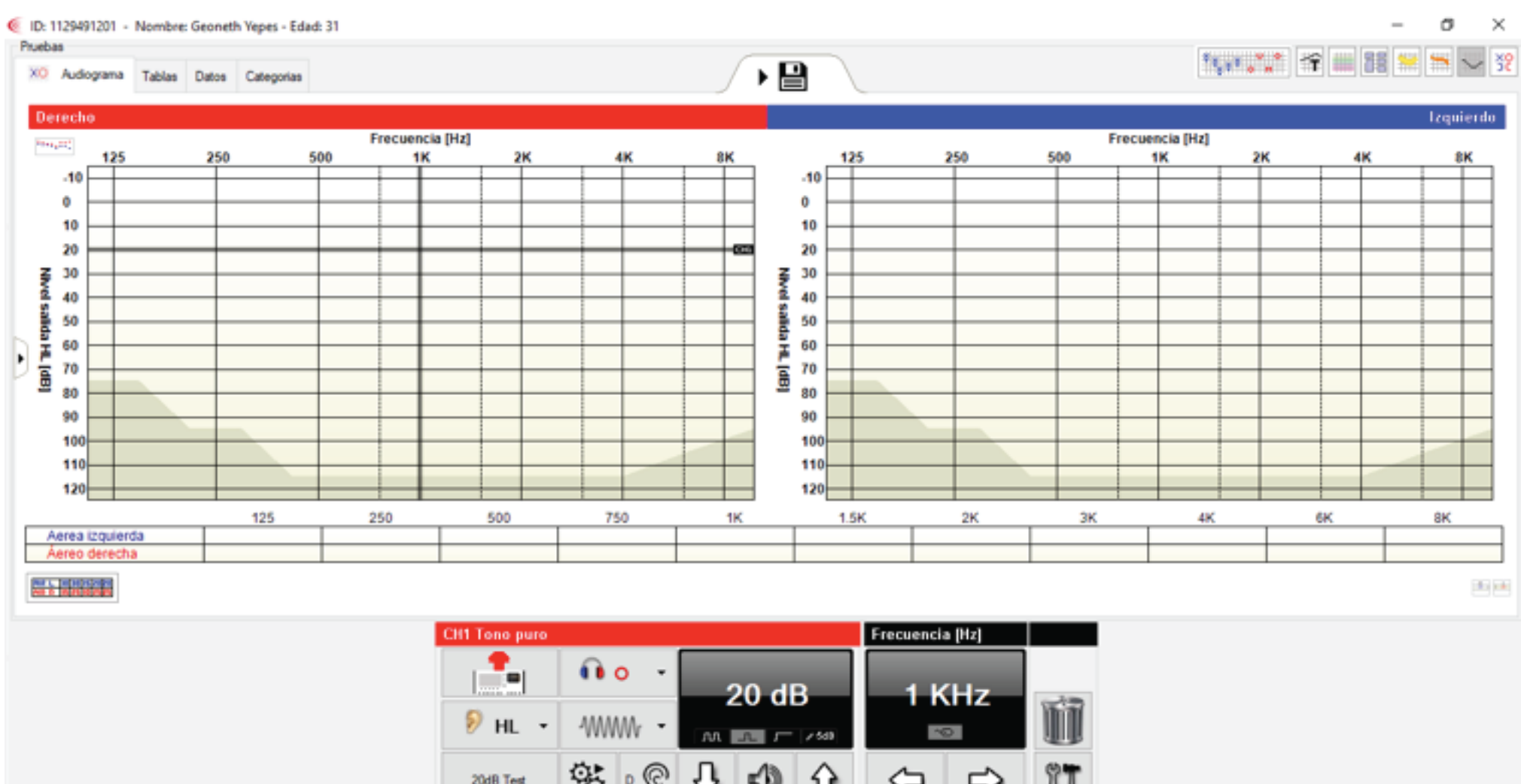

 $0 \mathsf{V} \mathsf{V}$ 

Se inicia la prueba presionando el botón "Start" en el equipo Oscilla SM930 Screening Audiometer, en el cual tendrá como objetivo capturar los audiogramas para su impresión o para la transferencia de archivo del aspirante mediante **Sincro Desktop.**

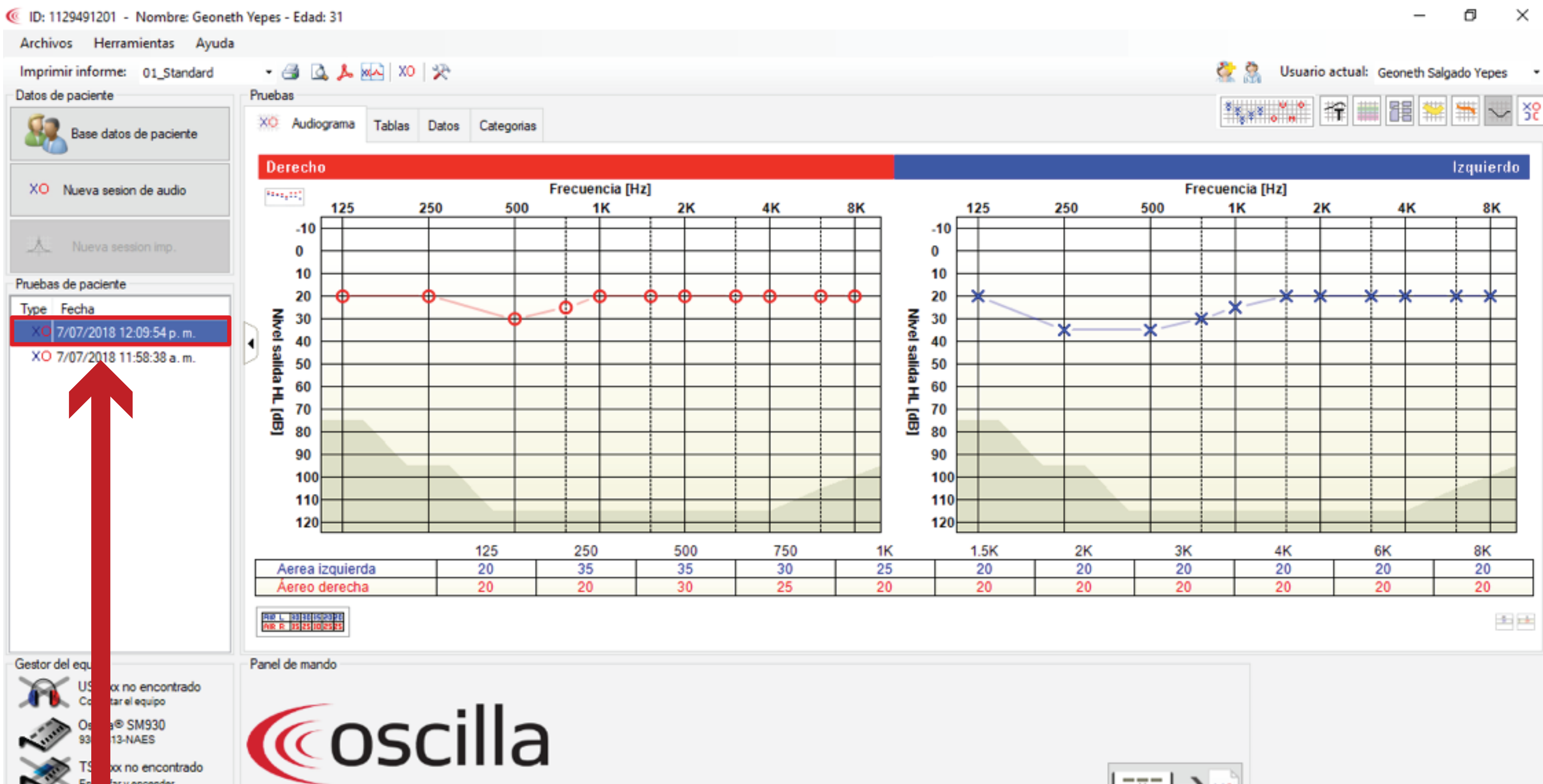

Una vez guardada la prueba, el sistema automáticamente retornará a la pantalla anterior, visualizando los resultados del examen más el historial de las pruebas realizadas al aspirante en la sección "Pruebas de aspirante".

(C ID: 1129491201 - Nombre: Geoneth Yepes - Edad: 31

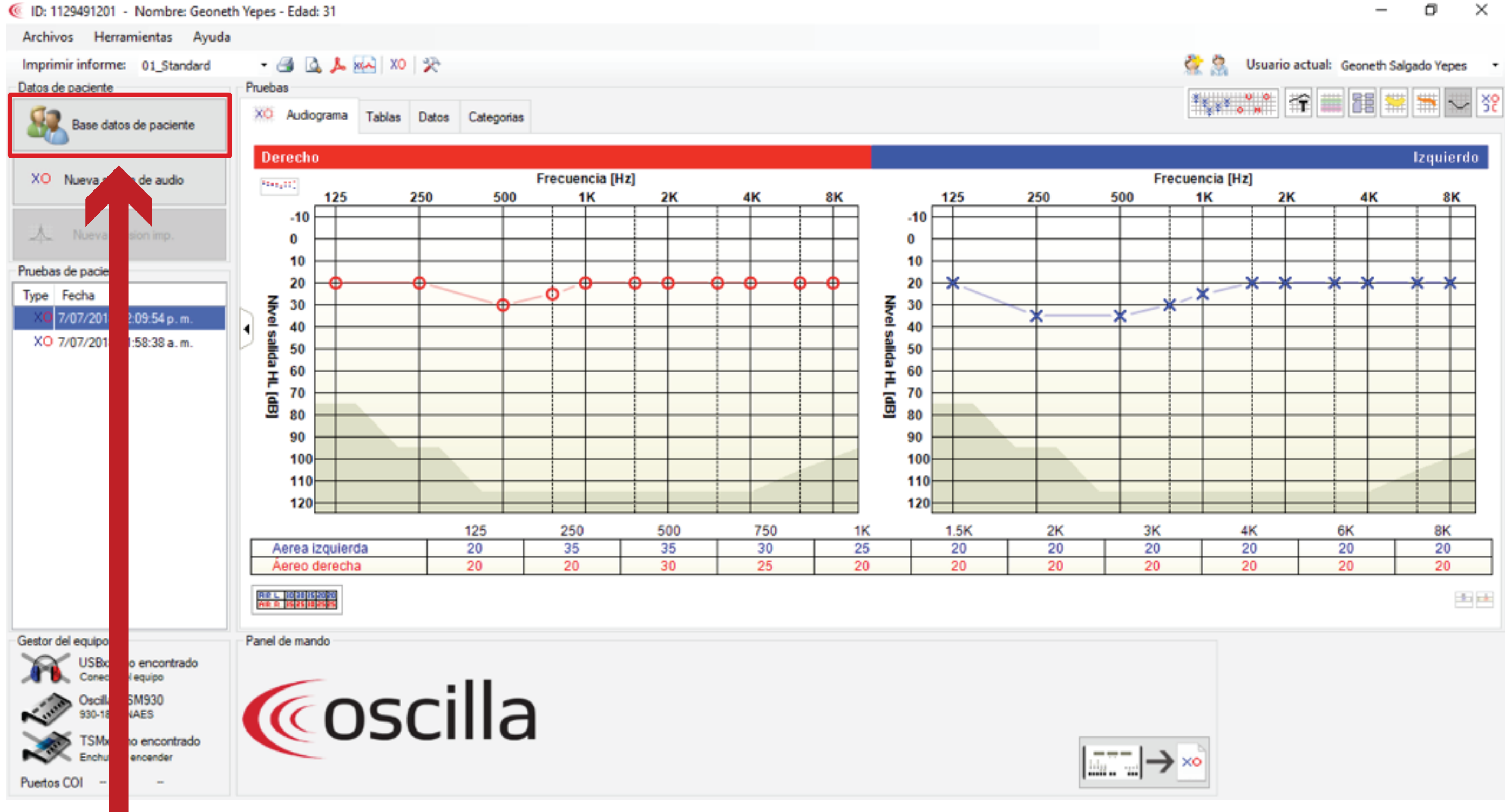

Para que **Sincro Desktop** tenga acceso a estos archivos se deberá exportar la información del aspirante en un archivo XML3, en el cual se realizará de la siguiente manera: Se retornará a la pantalla de listado de aspirante a través de la opción "Base datos de aspirante".

## Al ingresar a la opción "Base datos de aspirante", se visualizará el listado de aspirantes donde seleccionará el aspirante a exportar la información:

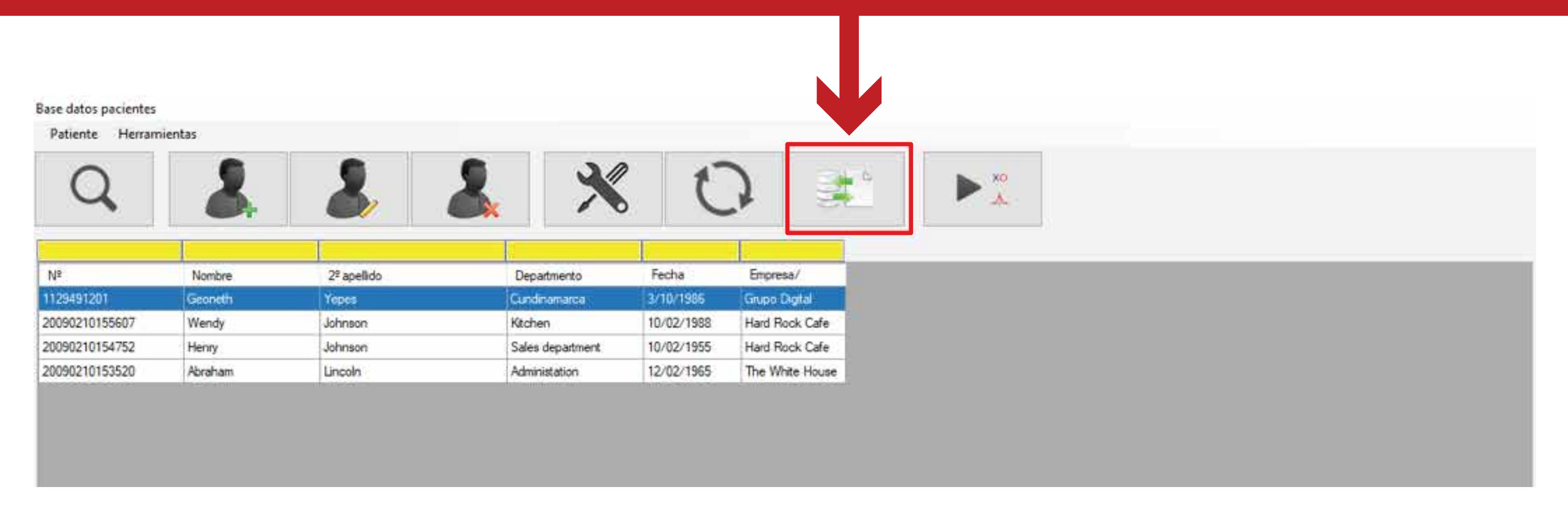

**Nota importante:** La exportación de datos del aspirante lo podrá realizar de uno a uno o si lo requiere podrá realizarlo al mismo tiempo con todos los aspirantes en lista.

### Base datos pacientes

### Patiente Herramientas

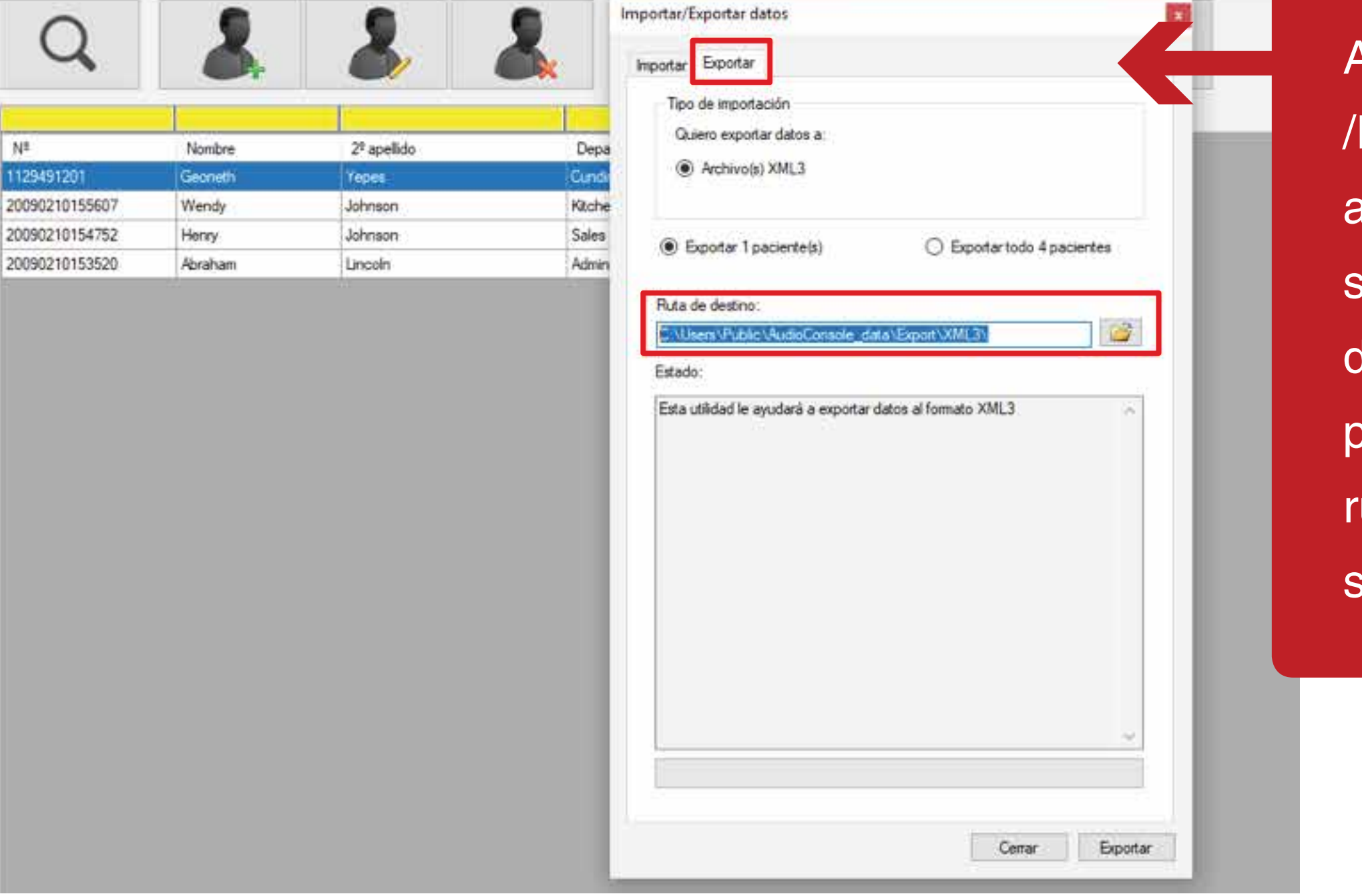

Al ingresar a la opción "Importar Exportar datos" se visualizará una nueva pantalla como se muestra a continuación, donde deberá seleccionar la pestaña "Exportar", copiar la uta de destino y hacer clic sobre el botón "Exportar"

### Base datos pacientes

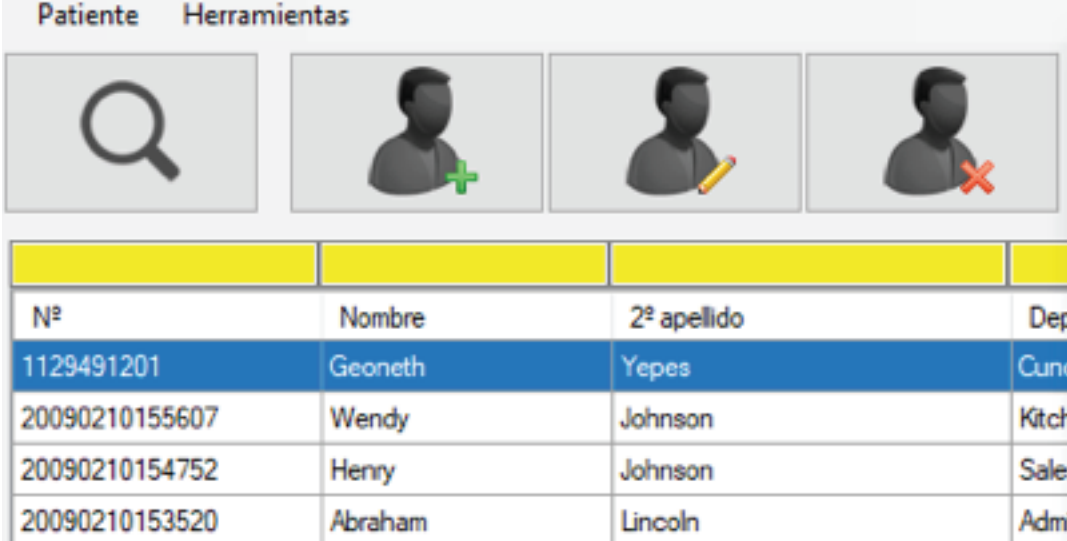

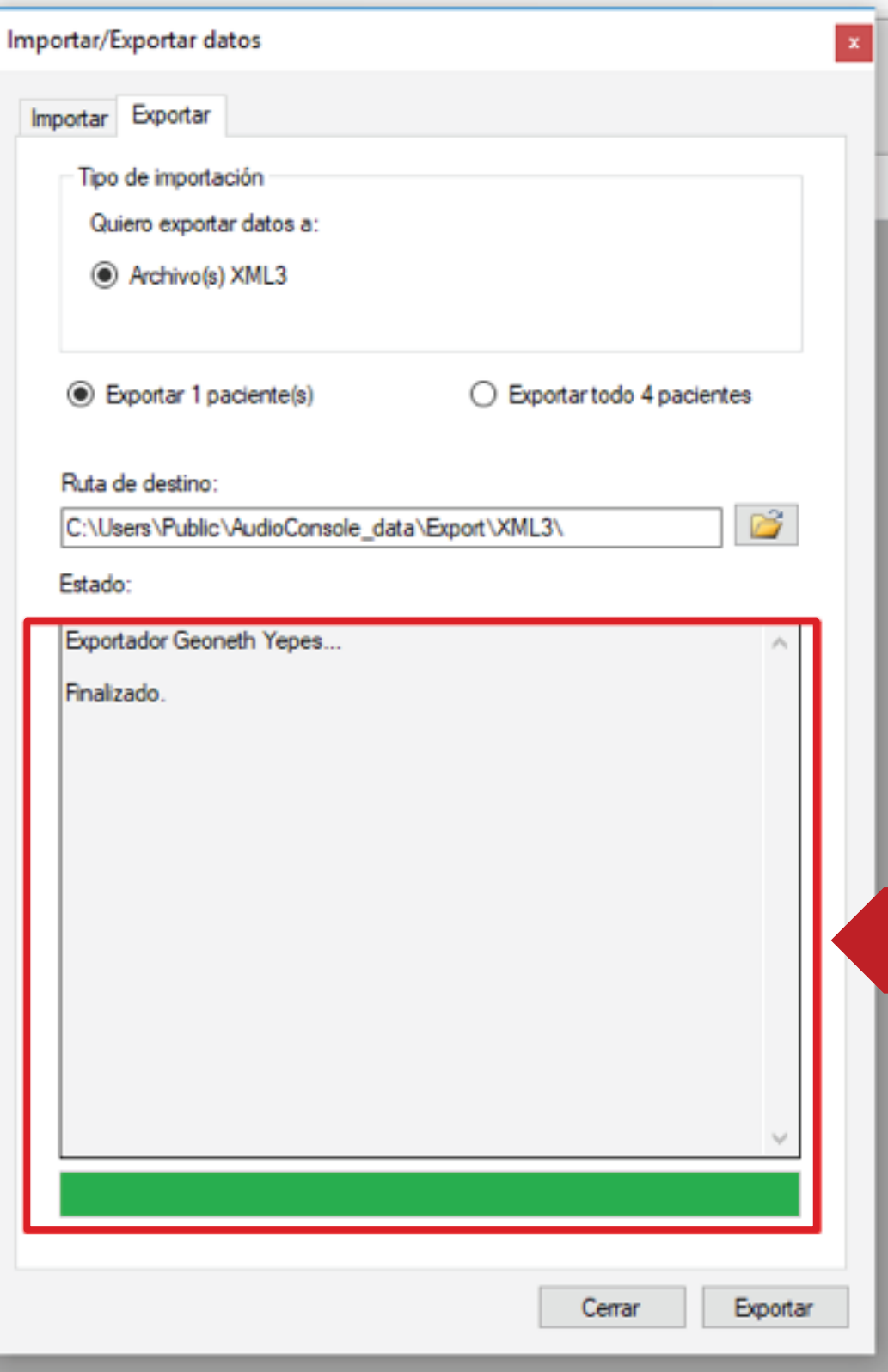

Al hacer clic sobre el botón "Exportar", el sistema visualizará la exportación satisfactoria del archivo, visualizando un mensaje en la parte inferior de la ventana como se muestra en la siguiente imagen:

### En caso que se requiera comprobar la existencia del documento, se deberá ingresar con la ruta copiada y pegarla en el campo de ubicación de ruta, así:

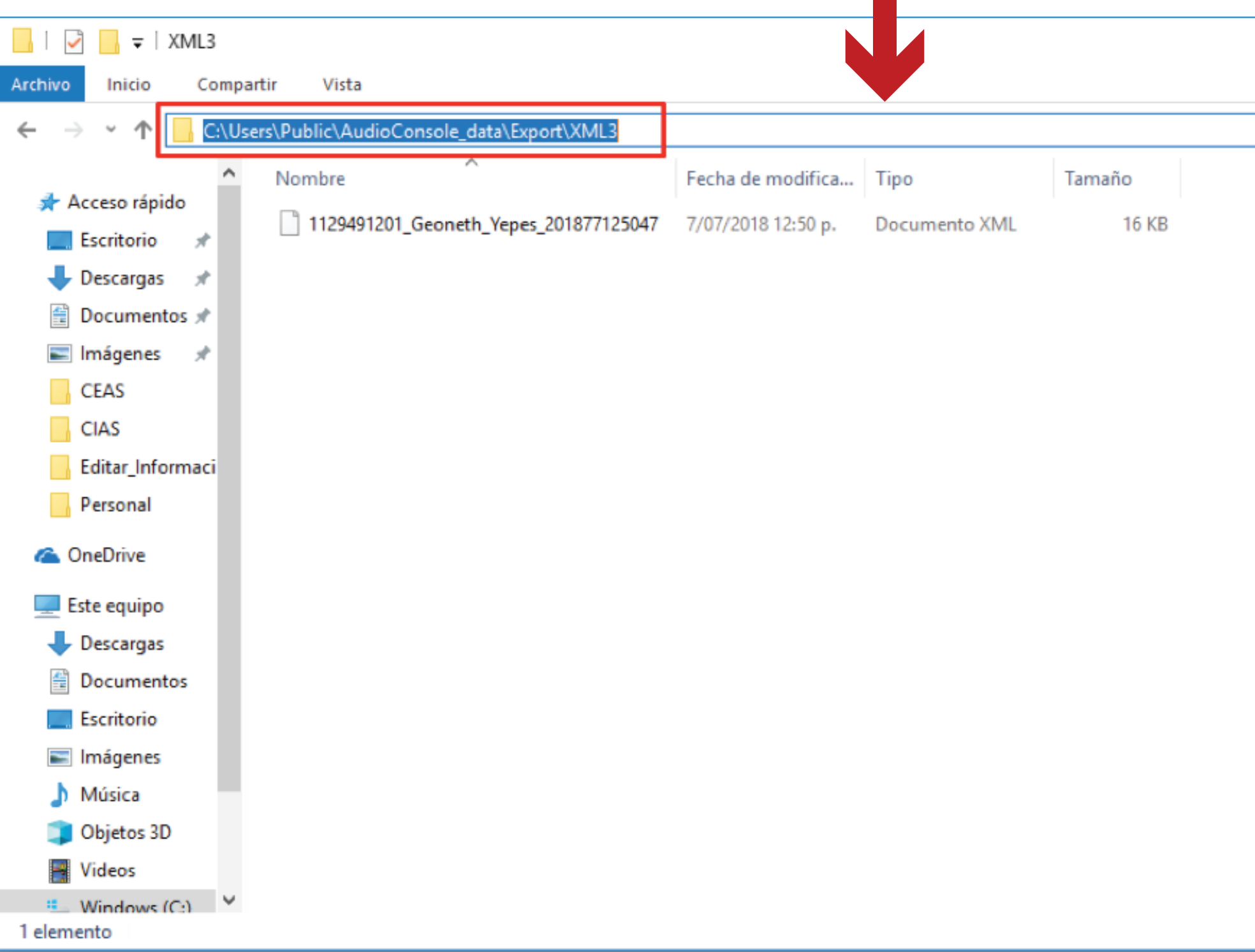

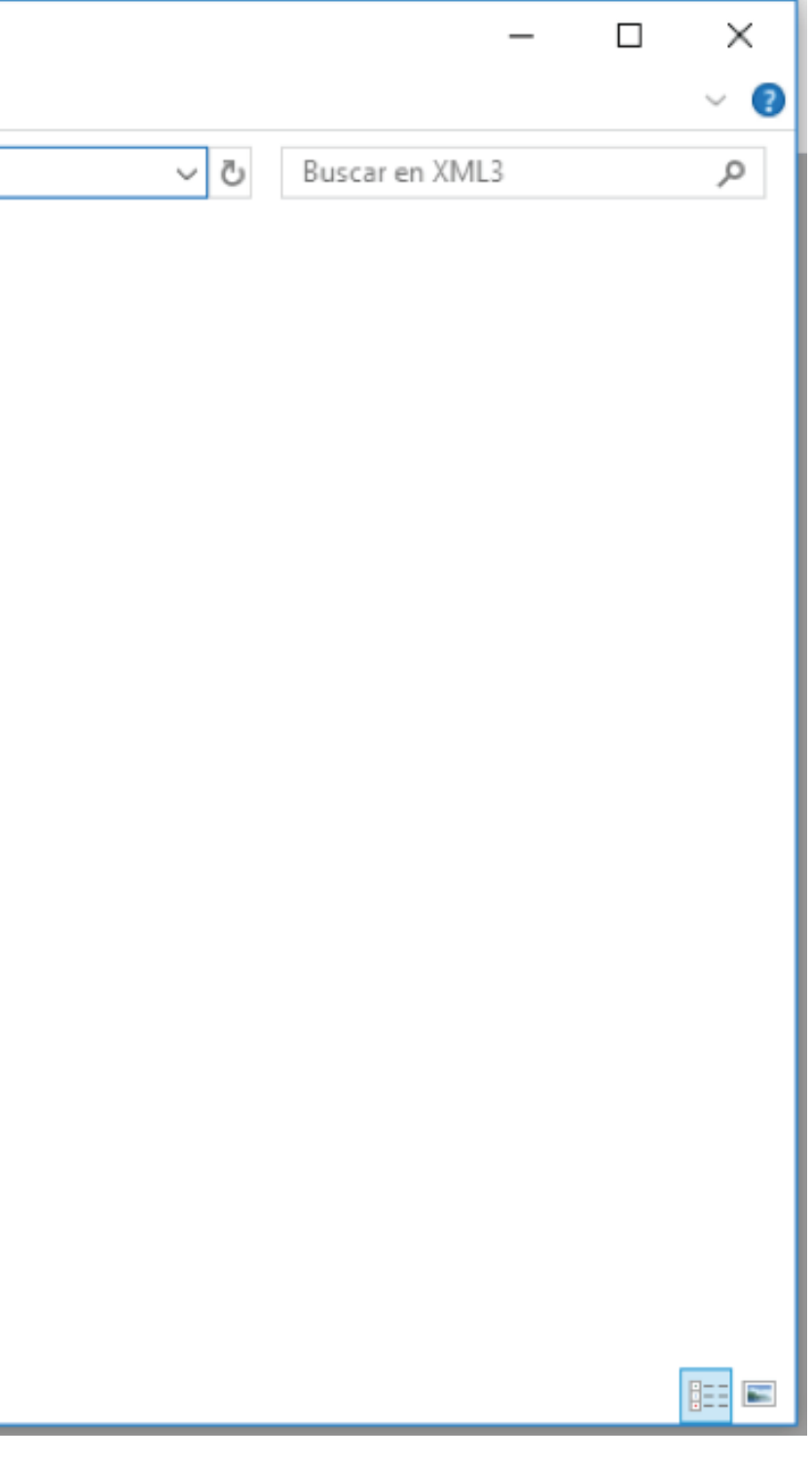

# Para realizar la configuración del OSCILLA en Sincro Desktop realice los siguientes pasos:

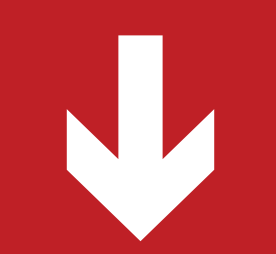

Se deberá ingresar a la barra de tarea y en la opción "Mostrar iconos ocultos" hacer clic sobre el icono de "Sincro Desktop" como se muestra en la siguiente imagen:

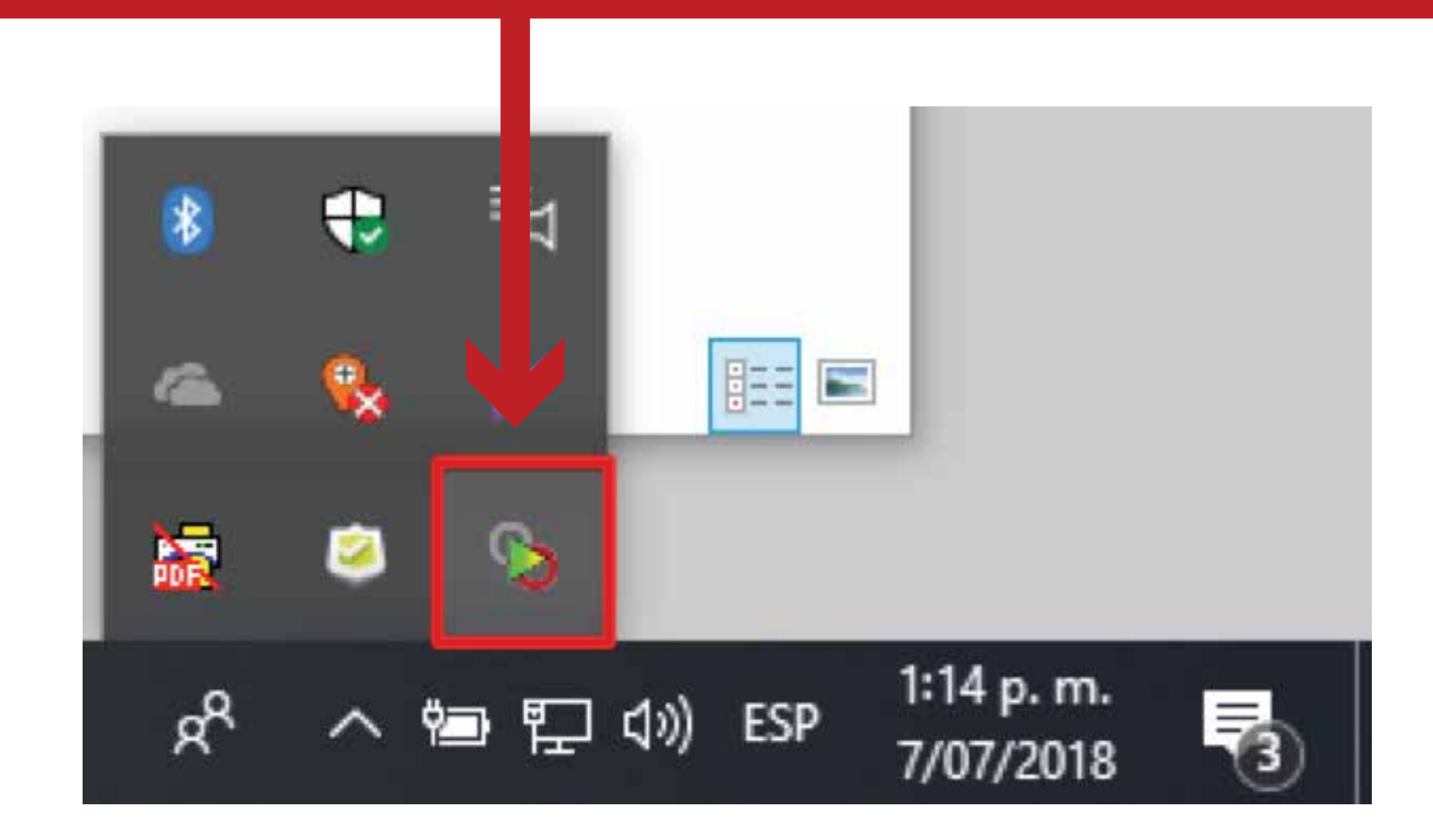

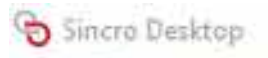

 $\oplus$   $\oplus$   $\cdot$ 

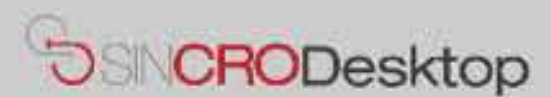

# **Comprobar Dispositivos**

En esta sección podrá realizar pruebas de sus dispositivos para comprobar que los tiene correctamente conectados e instalados en su equipo. También podrá exportar capturas de Foto y Firma a un fichero de imagen en su equipo, por si le resultase de utilidad.

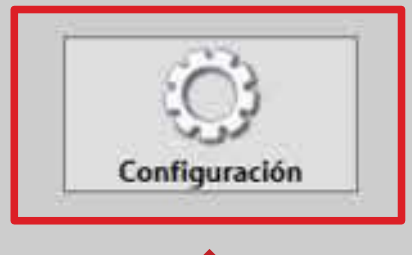

Al ingresar a la opción "Sincro Desktop", se visualizará una nueva pantalla con la opción "Configuración

O.

Al ingresar por la opción "configuración", el sistema visualizará una nueva pantalla para ingresar el periférico utilizado más la ubicación donde se encuentra la prueba realizada de la audiometría.

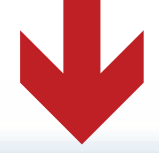

### Sincro Desktop G Configuración de Sincro Desktop Version: 1.0.0.10 **Equipo Psicotecnico** Equipo de Audiometría Perifericos - 61 Puerto de comunicaciones Ubicacion del examen: Bits por segundo Oscilla Perifericos Ubicacion del examen: Eymasa R-85 Ampline Oscilla **Equipo Visiometro** Equipo de Firma AGX Sig ADS PLUS Puerto de comunicaciones Pad  $\Omega$ Bits por segundo Perifericos **Configuración Sincro Web** Imprimir factura en impresora de tirilla URL http://qa.sincro.co.9096 Certif: C:\Users\geoneth.salgado\AppData\Local\Apps\2.0\BC1J39HM.RJE\70OWPTJA.QMO\st Guardan

森

 $\times$ 

Se deberá seleccionar el periférico utilizado, en este caso se seleccionará "Oscilla".

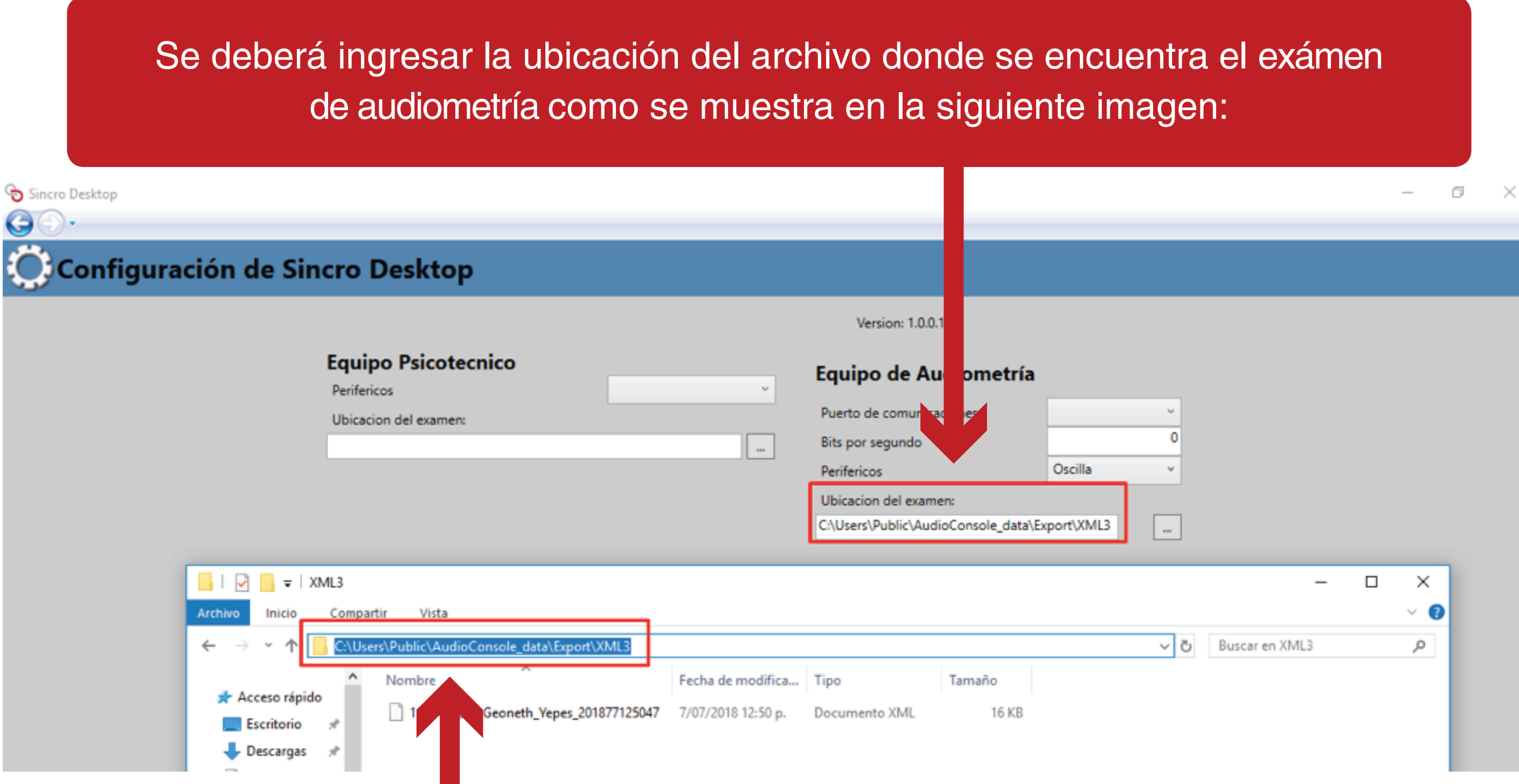

Al guardar la información, en **Sincro Desktop** tendrá acceso para la validación de la prueba de audiometría

# Para realizar el reconocimiento del OSCILLA realice los siguientes pasos:

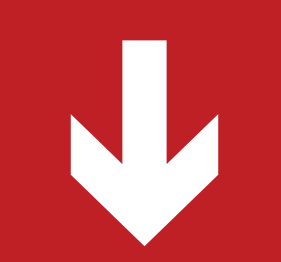

### Ingresar a la aplicación, ir a la sección de reconocimientos en curso y seleccionar el aspirante dando click en la opción "Ir a Reconocimiento".

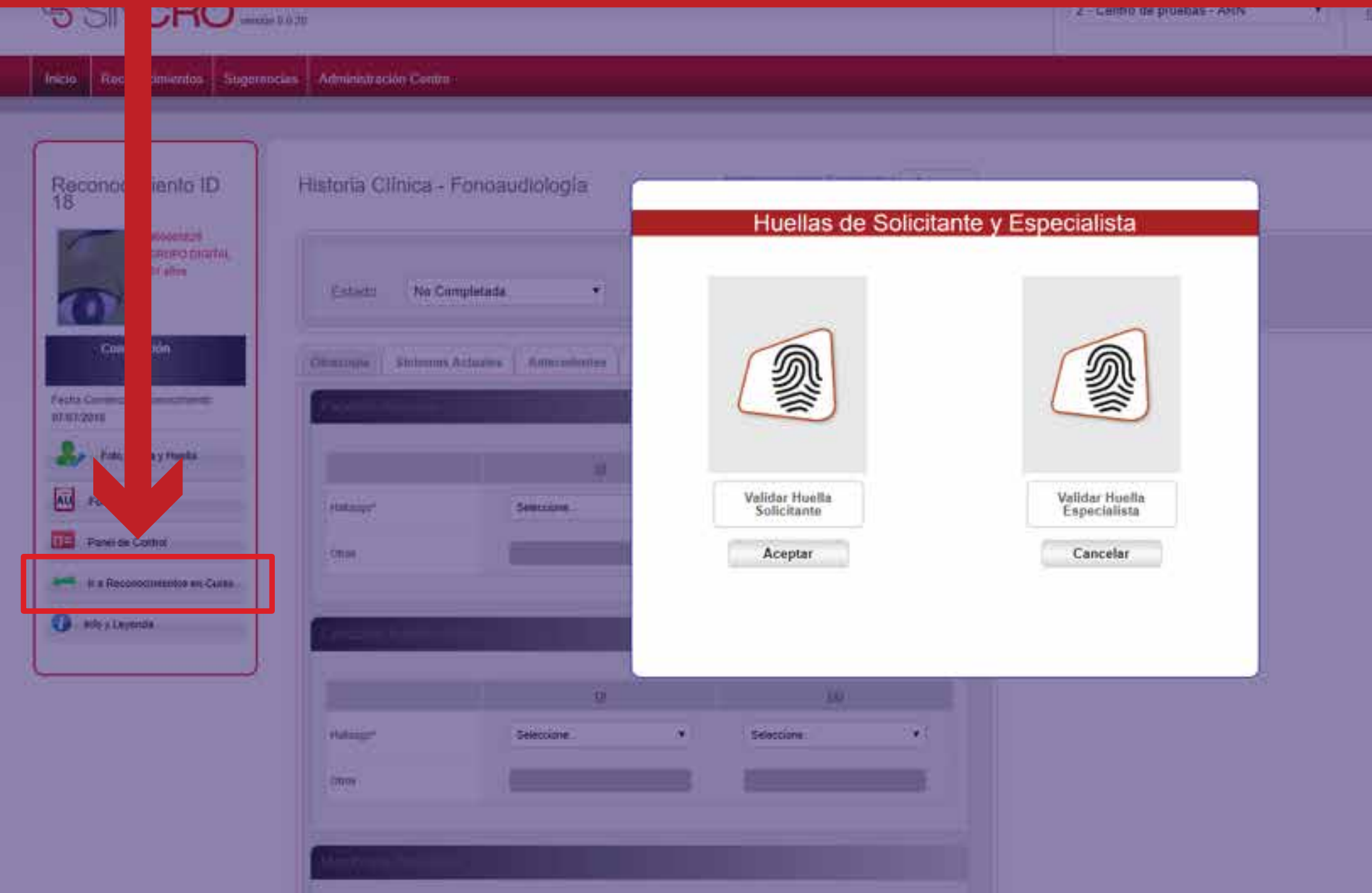

En el panel izquierdo dar click sobre la opción "Fonoaudiología" y proceder a validar huellas del aspirante y especialista.

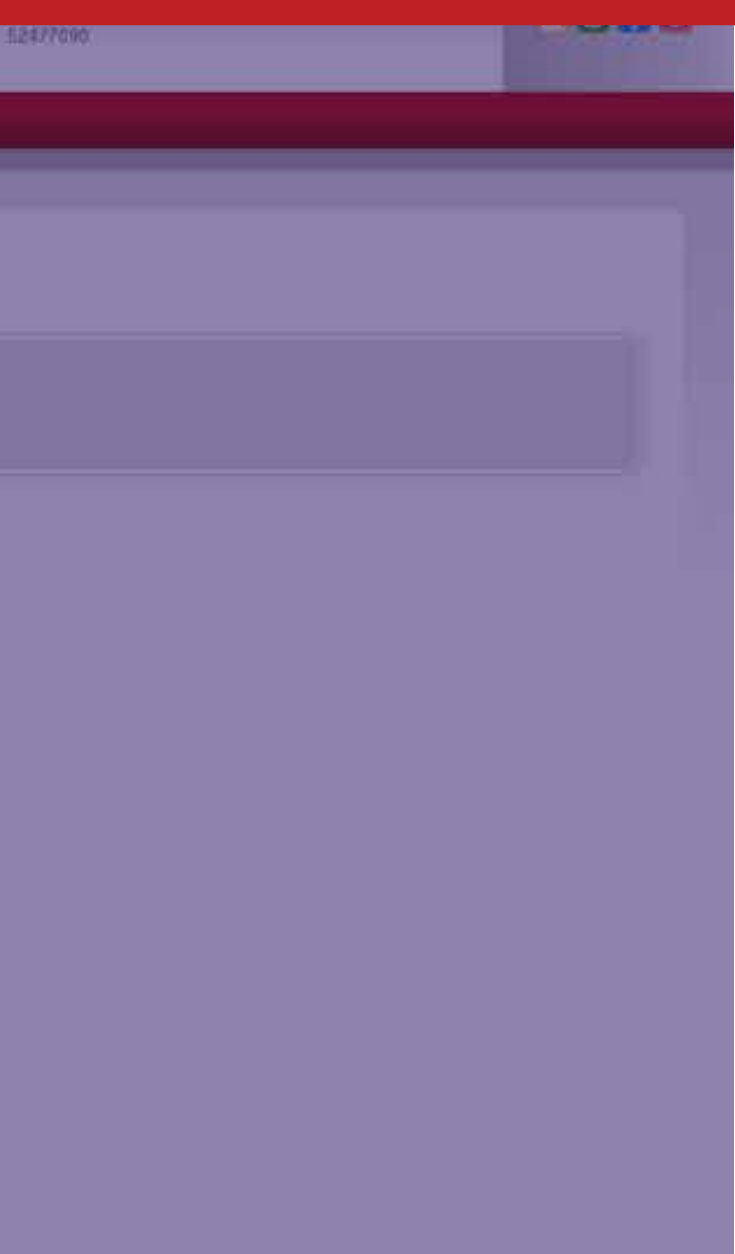

En la historia clínica se encuentra disponible la pestaña "Prueba Médica Audiometría", se debe proceder a seleccionar la opción "SI" de la lista desplegable "periférico", posteriormente el botón "Cargar desde periférico" se activará.

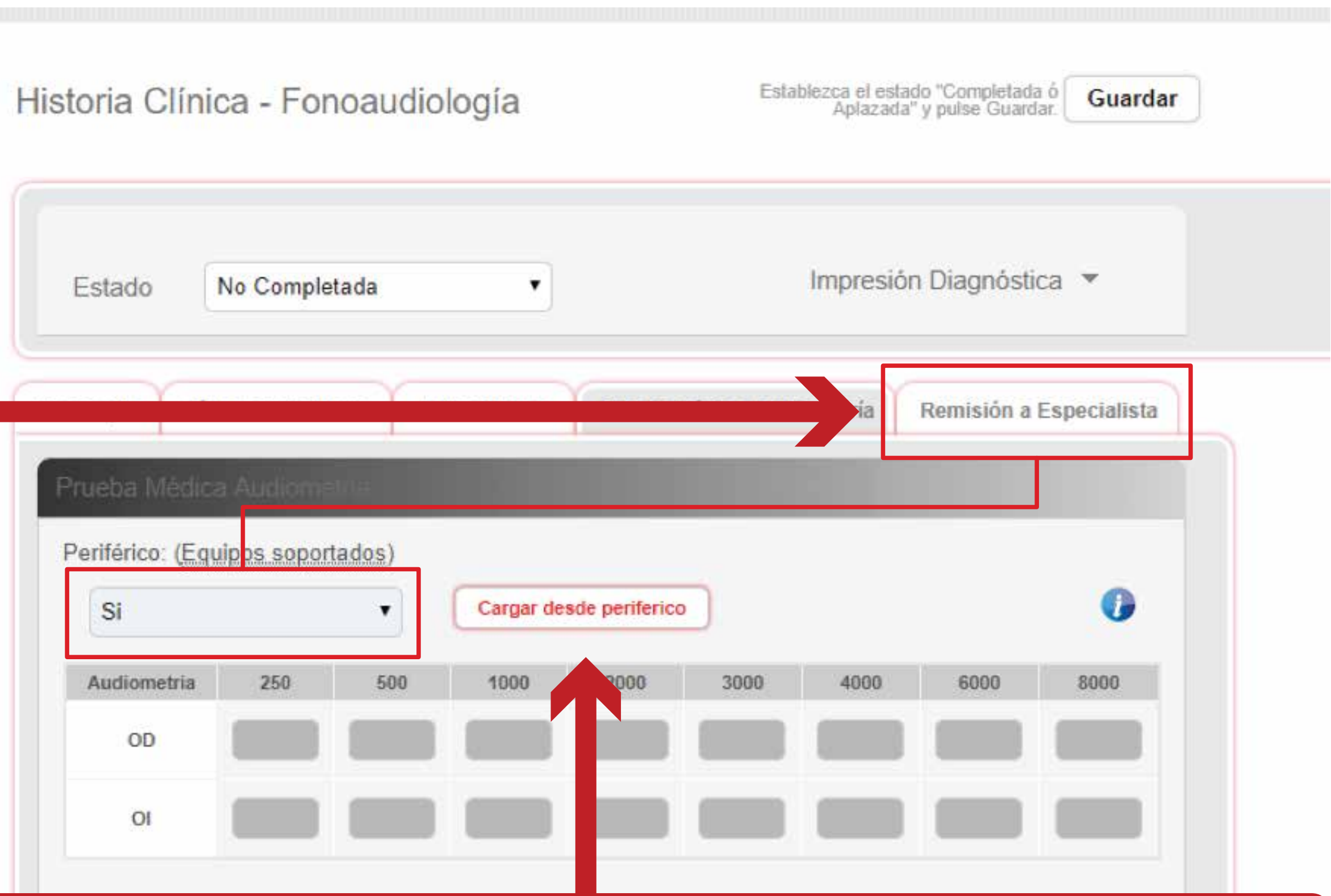

Al presionar el botón "Cargar desde periférico" se desplegará una nueva ventana con el examen de audiometría, el aplicativo cargará automáticamente los resultados obtenidos en el periférico y que previamente fueron exportados.

Presione el botón "Aceptar" para incorporar automáticamente los resultados de la prueba en la historia clínica.

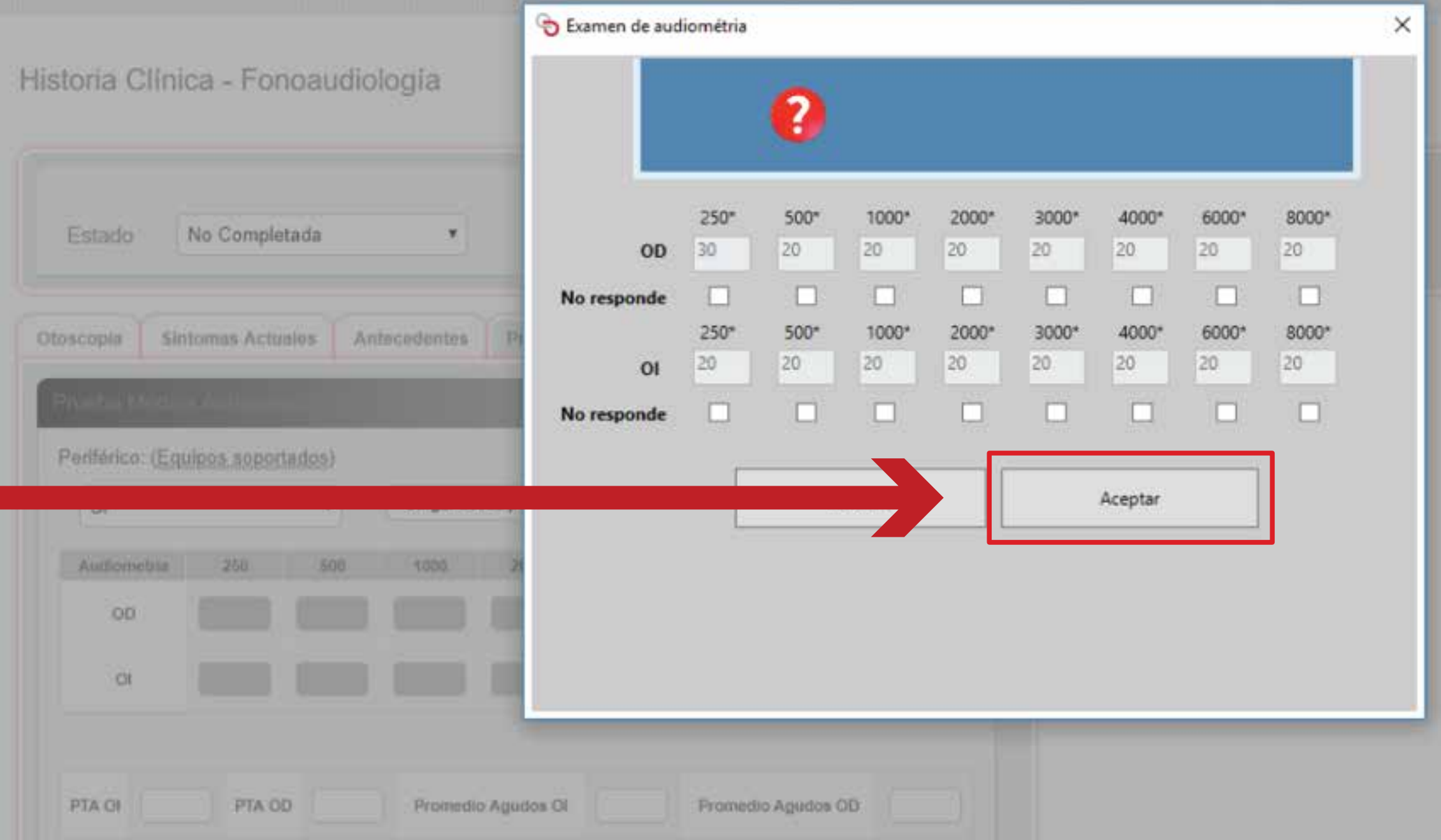

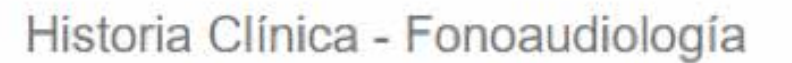

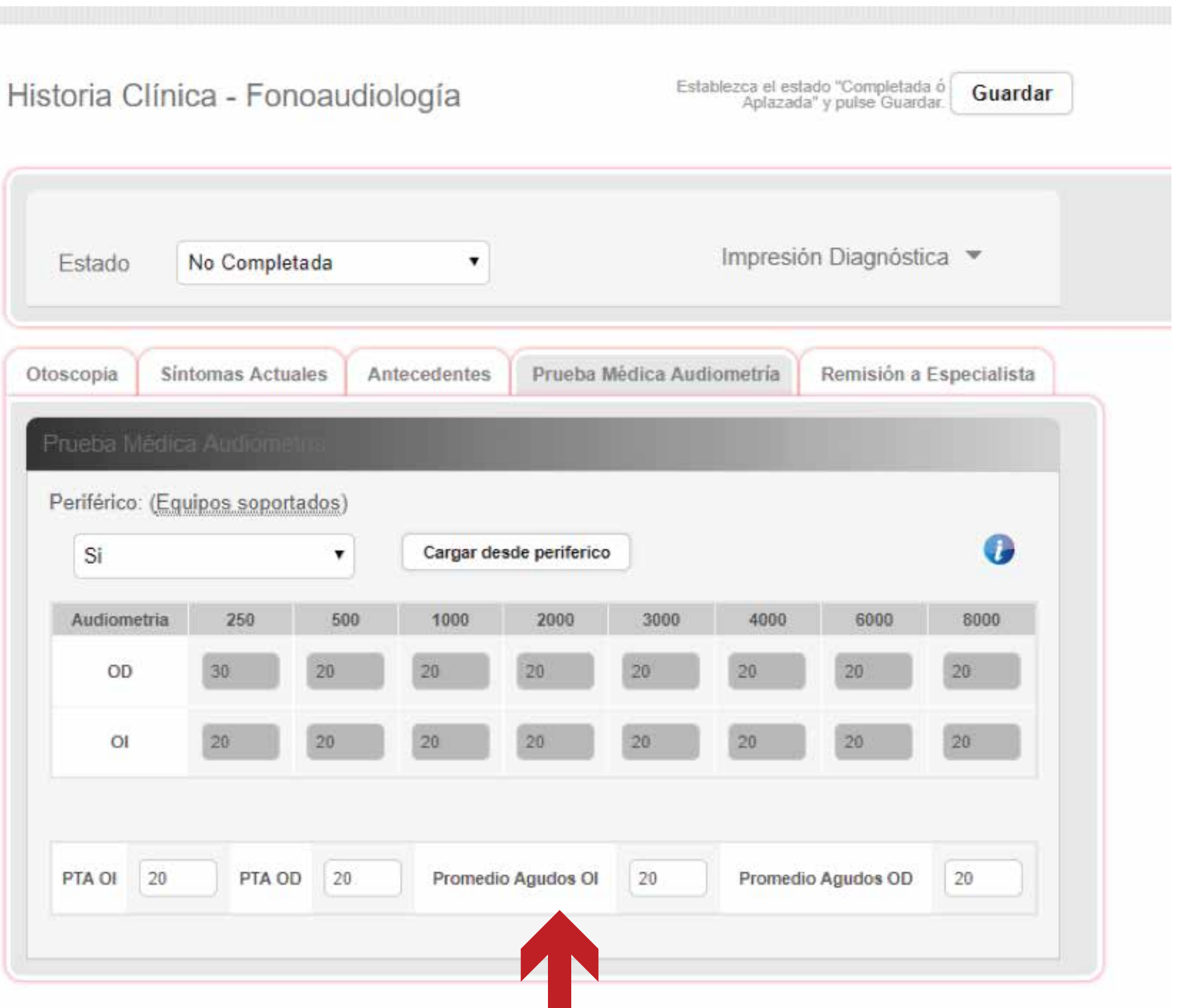

Proceda a diligenciar el resto de la historia clínica y confirme el reconocimiento.